Планируемое устройство для запуска: Объем встроенной памяти 32 ГБ Объем оперативной памяти 1 ГБ Операционная система Android Операционная система на начало продаж Android 10 Go Edition Процессор Spreadtrum SC7731E 1300 МГц Количество ядер 4 Видеопроцессор Mali-T820 Экран 8" (800 x 1280), HD IPS

Желательна подстройка и под другие разрешения экрана мобильных устройств (1440 x 2960, 1080 x 1920)

# **Описание работы:**

Необходимо приложение для работы на мобильном устройстве с ОС Android для заполнения электронной таблицы с дальнейшей отправкой на почту и печатью.

### **Главное меню (начальный модуль)**:

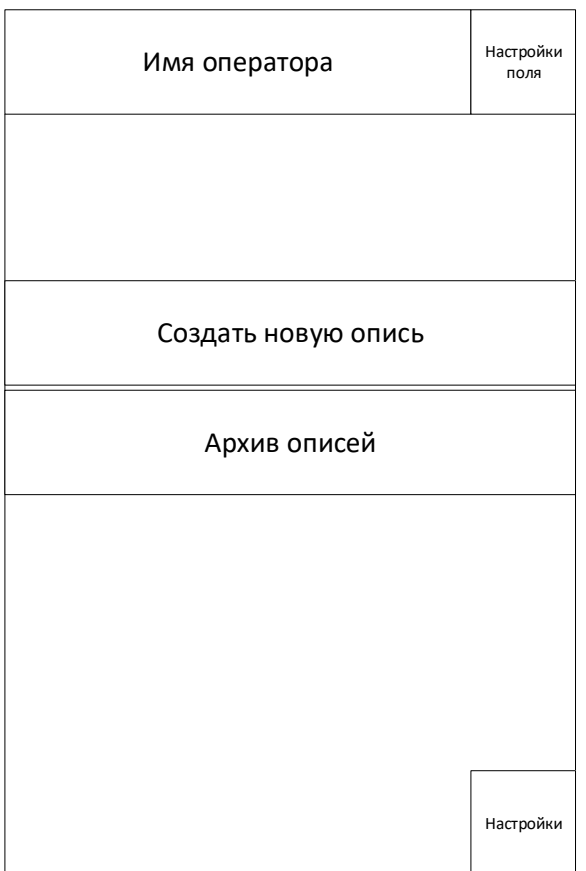

Сверху поле "имя оператора". Справа от поля кнопка редактирования (позволяет изменить и сохранить параметр "имя оператора" выводимый в поле сверху главного меню и в другие поля (далее будет дано описание).

В середине 2 кнопки:

- 1. Создать новую опись (переход в модуль "Новая опись")
- 2. Архив описей (Переход в модуль "Архив описей")

Кнопка внизу:

Настройки (настройки почты и печати)

Клавиша планшета назад – выход из приложения

#### **Модуль: Новая опись**

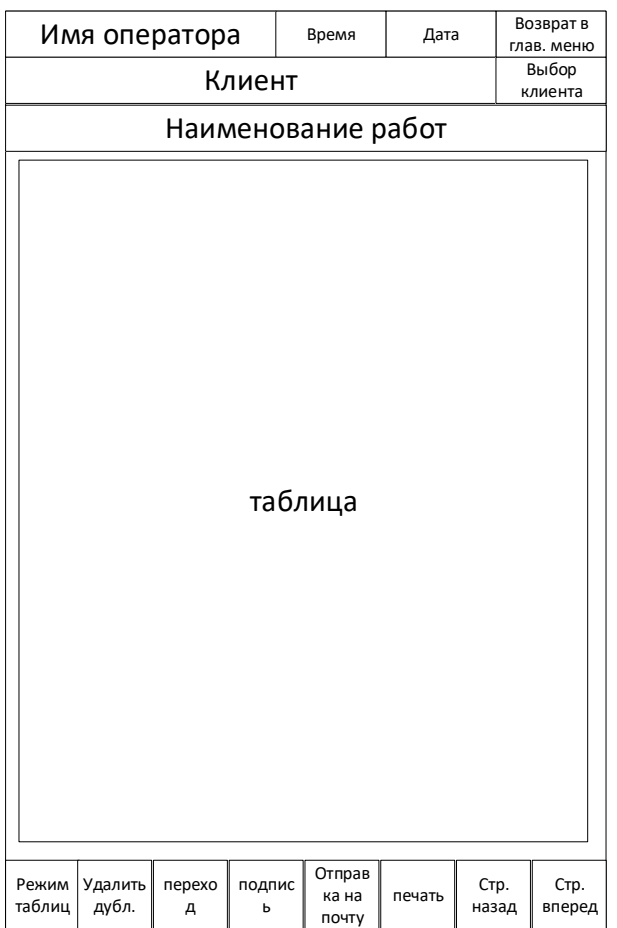

Сверху строка, состоящая из 3 полей и одной кнопки.

Слева на право:

поле "имя оператора" (отображение параметра из модуля главное меню)

поле "время" (взять значение с устройства)

поле "дата" (взять значение с устройства)

кнопка возврат в главное меню (возвращает в модуль главное меню) вывод подтверждения на переход (да нет)

Следующей строкой поле "клиент". Справа от поля кнопка поиск (открывает модуль "выбор клиента", после выбора выбранное значение заполняет поле "клиент" в модуле "новая опись" и возвращает в модуль "новая опись".

Следующая строка поле "наименование работ". Может иметь 4 значения: 1. Прием на хранение, 2. Передача во временное пользование, 3. Прием после использования, 4. Безвозвратное изъятие.

По умолчанию поле пустое, при обычном нажатие открывается выбор из 4 вариантов. После выбора из 4 вариантов, поле перестает реагировать на обычное нажатие, но при долгом нажатии позволяет изменить значение.

Далее идет поле в формате таблицы, 4 режима работы (короб, дело, дело в коробе, дело в папке в коробе) Таблицы могут быть длинной до 10 000 строк.

Режим работы короб и дело:

(ширина 2 столбца, кол-во строк 10 на страницу, кол-во страниц динамическое (автоматически добавляется при заполнении текущей страницы)).

1 столбец: счетчик – ячейки заблокированы и заполняются автоматически, шаг 1.

2 столбец: штрихкод короба(дела) – заполняется вручную через беспроводной считыватель штрих-кодов (работает в режиме эмуляции клавиатуры, передает значение и нажатие клавиши enter, данное действие должно переводить на следующую не заполненную ячейку). В данном столбце требуется отслеживать дубликаты в рамках данной описи, при введения совпадающего номера необходимо выделить красным фоном ячейки с совпадающим значением и подать звуковой и "вибро" сигнал.

При выделения заполненной ячейки обычным нажатием: вывести справа 2 кнопки: редактировать (вывод экранной клавиатуры для ручного редактирования ячейки), удалить (удаление выделенной строки с перестройкой счетчика)

При выделения заполненной ячейки длинным нажатием: включается режим выделения нескольких строк - единичное выделения обычным нажатием, выделение диапазона дополнительным длительным нажатием. Справа вывести кнопки: удалить (удаляет выделенный диапазон строк с перестройкой счетчика и возвращением в обычный режим, возврат в обычный режим (кнопка возвращает обратно из режима выделения нескольких строк. Клавиша планшета назад так же возвращает в обычных режим.

При выделении пустой ячейки обычным нажатием: выделяет данную ячейку для ввода без отображения экранной клавиатуры.

При выделении пустой ячейки длинным нажатием: выделяет данную ячейку для ввода с выводом экранной клавиатуры.

Режим работы дело в коробе:

(ширина 3 столбца, кол-во строк 10 на страницу, кол-во страниц динамическое (автоматически добавляется при заполнении текущей страницы)).

1 столбец: счетчик – ячейки заблокированы и заполняются автоматически, шаг 1.

2 столбец: штрихкод короба – заполняется вручную через беспроводной считыватель штрих-кодов (работает в режиме эмуляции клавиатуры, передает значение и нажатие клавиши enter, данное действие должно переводить на ячейку правее в столбец 3). В данном столбце требуется отслеживать дубликаты в рамках данной описи, при введения совпадающего номера необходимо выделить красным фоном ячейки с совпадающим значением и подать звуковой и "вибро" сигнал.

3 столбец: штрихкод дела- заполняется вручную через беспроводной считыватель штрих-кодов (работает в режиме эмуляции клавиатуры, передает значение и нажатие клавиши enter, данное действие должно переводить на следующую не заполненную ячейку в столбце 3). В данном столбце требуется отслеживать дубликаты в рамках данной описи, при введения совпадающего номера необходимо выделить красным фоном ячейки с совпадающим значением и подать звуковой и "вибро" сигнал. При вводе значения в ячейку дела, если ячейка короба данной строки не заполнена, автоматически заполняет ячейку короба значением из ячейки короба выше по списку.

При выделения заполненной ячейки обычным нажатием: вывести справа 2 кнопки: редактировать (вывод экранной клавиатуры для ручного редактирования ячейки), удалить (удаление выделенной строки с перестройкой счетчика)

При выделения заполненной ячейки длинным нажатием: включается режим выделения нескольких строк - единичное выделения обычным нажатием, выделение диапазона дополнительным длительным нажатием. Справа вывести кнопки: удалить (удаляет выделенный диапазон строк с перестройкой счетчика и возвращением в обычный режим, возврат в обычный режим (кнопка возвращает обратно из режима выделения нескольких строк. Клавиша планшета назад так же возвращает в обычных режим.

При выделении пустой ячейки обычным нажатием: выделяет данную ячейку для ввода без отображения экранной клавиатуры.

При выделении пустой ячейки длинным нажатием: выделяет данную ячейку для ввода с выводом экранной клавиатуры.

Режим работы дело в папке в коробе:

(ширина 4 столбца, кол-во строк 10 на страницу, кол-во страниц динамическое (автоматически добавляется при заполнении текущей страницы)).

1 столбец: счетчик – ячейки заблокированы и заполняются автоматически, шаг 1.

2 столбец: штрихкод короба – заполняется вручную через беспроводной считыватель штрих-кодов (работает в режиме эмуляции клавиатуры, передает значение и нажатие клавиши enter, данное действие должно переводить на ячейку правее в столбец 3). В данном столбце требуется отслеживать дубликаты в рамках данной описи, при введения совпадающего номера необходимо выделить красным фоном ячейки с совпадающим значением и подать звуковой и "вибро" сигнал.

3 столбец: штрихкод папки- заполняется вручную через беспроводной считыватель штрих-кодов (работает в режиме эмуляции клавиатуры, передает значение и нажатие клавиши enter, данное действие должно переводить на ячейку правее в столбец 4). В данном столбце требуется отслеживать дубликаты в рамках данной описи, при введения совпадающего номера необходимо выделить красным фоном ячейки с совпадающим значением и подать звуковой и "вибро" сигнал. При вводе значения в ячейку папки, если ячейка короба данной строки не заполнена, автоматически заполняет ячейку короба значением из ячейки короба выше по списку.

4 столбец: штрихкод дела- заполняется вручную через беспроводной считыватель штрих-кодов (работает в режиме эмуляции клавиатуры, передает значение и нажатие клавиши enter, данное действие должно переводить на следующую не заполненную ячейку в столбце 4). В данном столбце требуется отслеживать дубликаты в рамках данной описи, при введения совпадающего номера необходимо выделить красным фоном ячейки с совпадающим значением и подать звуковой и "вибро" сигнал. При вводе значения в ячейку дела, если ячейка папки и короба данной строки не заполнена, автоматически заполняет ячейки папки и короба значением из ячейки папки и короба выше по списку.

При выделения заполненной ячейки обычным нажатием: вывести справа 2 кнопки: редактировать (вывод экранной клавиатуры для ручного редактирования ячейки), удалить (удаление выделенной строки с перестройкой счетчика)

При выделения заполненной ячейки длинным нажатием: включается режим выделения нескольких строк - единичное выделения обычным нажатием, выделение диапазона дополнительным длительным нажатием. Справа вывести кнопки: удалить (удаляет выделенный диапазон строк с перестройкой счетчика и возвращением в обычный режим, возврат в обычный режим (кнопка возвращает обратно из режима выделения нескольких строк. Клавиша планшета назад так же возвращает в обычных режим.

При выделении пустой ячейки обычным нажатием: выделяет данную ячейку для ввода без отображения экранной клавиатуры.

При выделении пустой ячейки длинным нажатием: выделяет данную ячейку для ввода с выводом экранной клавиатуры.

Под полем таблица снизу экрана строка с кнопками:

- 1. Переключение режима таблицы (короб, дело, дело в коробе, дело в папке в коробе), при не пустой таблице запросить подтверждение (да нет)
- 2. Удаление дублирующих записей во всей таблице, запросить подтверждение (да нет)
- 3. Кнопка перехода на первую не заполненную ячейку
- 4. Кнопка "подпись клиента" открывает окно для подписи клиента через тачскрин (квадратное окно для подписи, снизу 3 кнопки: отмена (закрытие окна), стереть (стирает подпись для повторного заполнения), сохранить (сохраняет получившееся изображение и вставляет в конец таблицы)
- 5. Кнопка отправки текущей таблицы на электронную почту (формат отправки на почту клиента PDF, а на системную почту excel или другой совместимый с таблицей, с первой по третью строку таблицы заполняем первой, второй и третьей строкой модуля новая опись, далее идет поле таблиц, электронную почту получателя берем из списка клиентов и копия на системный почтовый ящик (тоже будет в списке клиентов). Тема письма и название электронного файла – клиент, дата, время, наименование работ, кол-во записей в таблице, тип режима таблицы (пример: ООО Ромашка 15.01.22 15:00 Прием на хранение 100 короб) Перед отправкой окно подтверждения (да нет) После выполнения операции вывести уведомление об успешной отправке или уведомление об ошибке (на пример отсутствует подключение к интернету)
- 6. Кнопка печать отправляет на печать в форме аналогичной отправке на почту. Перед печатью окно подтверждения (да нет)
- 7. Страница назад
- 8. Страница вперед

Клавиша планшета назад = кнопка возврат в главное меню с выводом подтверждения (да нет)

## **Модуль "архив описей"**

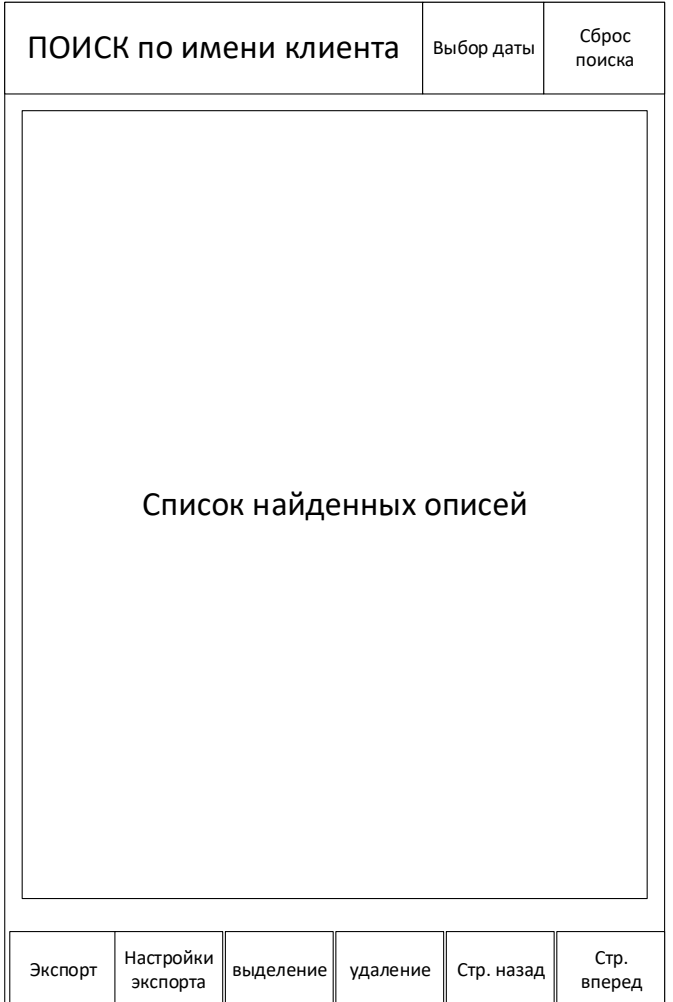

Поиск ранее составленных описей по клиенту, дате и времени.

С переходом к ранним описям в формате модуля "новая опись"

По умолчанию выводит описи список в календарном порядке, сверху самые новые.

Сверху окно поиска: большое с поиском по имени клиента, малое с фильтром по дате и кнопка сброса поиска

В середине большое окно с выводом списком результата поиска, по умолчанию выводит список в календарном порядке, сверху самые новые (последние) описи.

Список в виде таблицы, столбцы: номер по порядку, название клиента, дата, время, кол-во строк в таблице, имя оператора, отправлено на электронную почту (да нет).

Длинным нажатием открывает выбранную опись в формате модуля новая опись, но кнопка возврат в главное меню заменена на кнопку возврат в архив описей (возвращает к предыдущему модуля с активным поиском, если он был применен).

Снизу строка с кнопками:

экспорт описей в облако, настройки экспорта, выделение описей, удаление описей, страница вперед, страница назад.

Экспорт описей – отправляет выделенные описи в формате электронной таблицы в хранилище в облаке, окно подтверждения (да нет), уведомление об успешности или ошибки операции

Настройки экспорта - открывает меню вставки ссылки с доступом на хранилище в облаке

Выделение описей – переход в режим выделения, аналогичный выделению в модуле новая опись

Удаление – удаляет выделенные описи с устройства, окно подтверждения (да нет), уведомление об успешности или ошибки операции

Кнопка планшета назад – возврат в главное меню.

**Модуль "выбор клиента"**

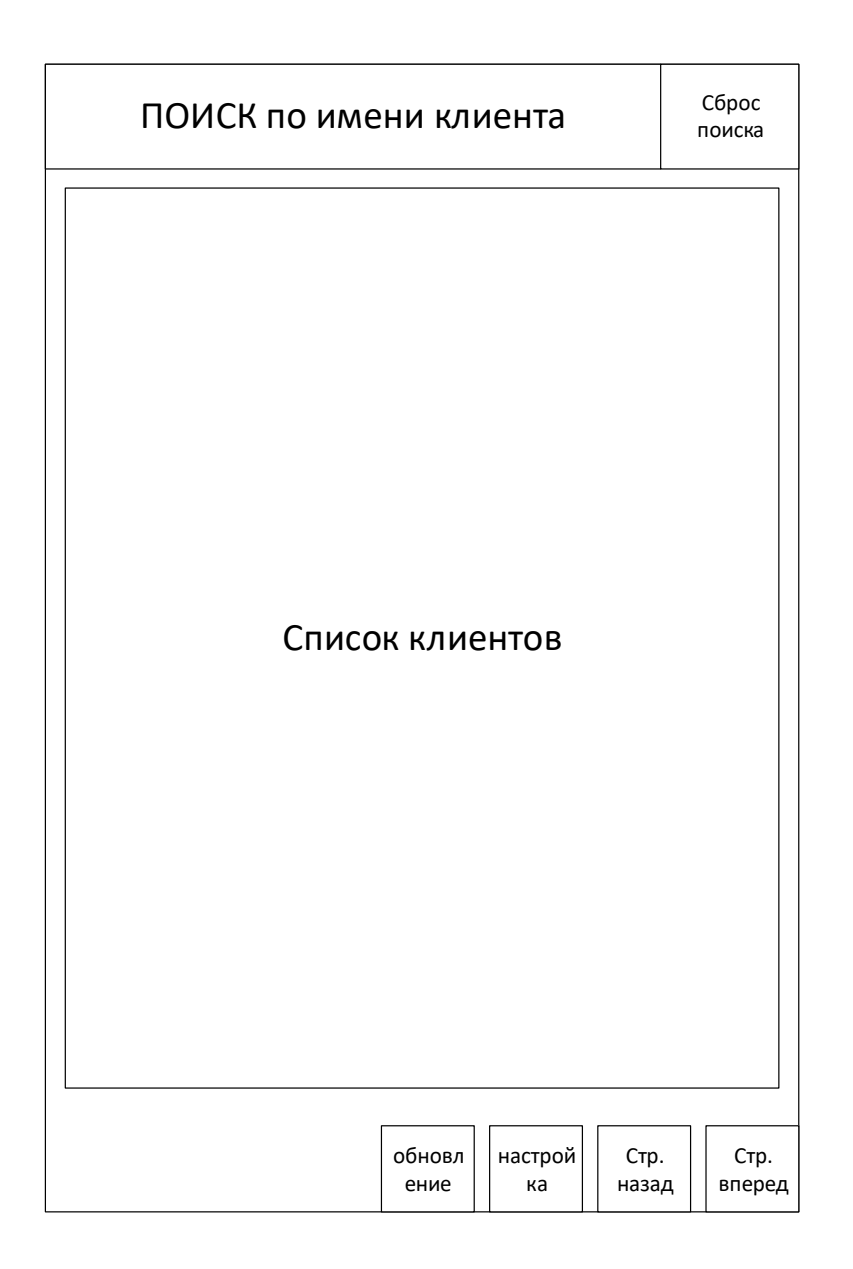

Модуль для работы со списком клиентов, список состоит из наименования клиента и контактной электронной почты. Необходима синхронизация с внешним списком клиентов (файл таблицы excel или совместимый размещенный в облачном хранилище или таблицах google), так же список содержит запись о системном почтовом ящике с отправкой копии на него.

Сверху окно поиска по имени клиента и сброс поиска

Снизу кнопки:

проверка обновления списка (сверяет локальную копия списка и версию в облаке), окно подтверждения (да нет), уведомление об успешности или ошибки операции

кнопка настройки (открывает окно для ввода ссылки с доступом к облачному списку). Стр. назад, стр. вперед.

Длинное нажатие на строке с клиентом, выбирает данного клиента и возвращает в модуль новая заявка.

Клавиша планшета назад – возвращает в модуль новая заявка без изменений.

## **Модуль "настройки"**

Просмотр логов ошибок операций Настройки SMTP для исходящей почты Отправка тестового письма Выбор принтера по умолчанию Пробная печать Планируем печатать на мобильных принтерах с шириной ленты 80мм.

#### **В плане дизайна:**

Цветовая гамма: синяя и зеленная, не яркая. Шрифты крупные легко читаемые

Добавить теней и объемов что бы не смотрелось совсем плоско и просто